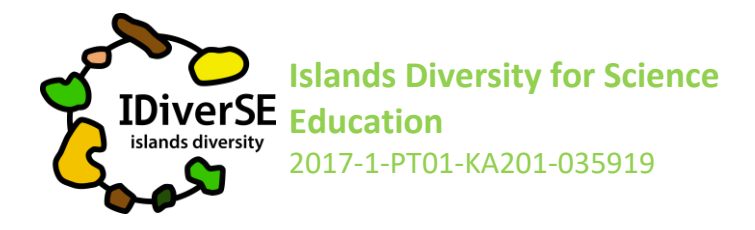

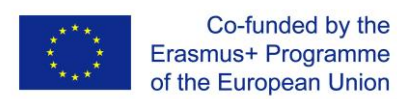

## **Compartir el Proyecto con los estudiantes Senderos de Ciencia**

- 1. Visitar el proyecto de OSOS: [https://portal.opendiscoveryspace.eu/en/osos-project/idiverse](https://portal.opendiscoveryspace.eu/en/osos-project/idiverse-creating-science-trails-850196)[creating-science-trails-850196](https://portal.opendiscoveryspace.eu/en/osos-project/idiverse-creating-science-trails-850196)
- 2. Desplazarse hacia abajo hasta el final de la página y hacer clic en "ver acelerador" para ver todas las fases del proyecto y familiarizarse con lo que va a compartir con sus estudiantes.
- 3. Volver a: [https://portal.opendiscoveryspace.eu/en/osos-project/idiverse-creating-science-trails-](https://portal.opendiscoveryspace.eu/en/osos-project/idiverse-creating-science-trails-850196)[850196](https://portal.opendiscoveryspace.eu/en/osos-project/idiverse-creating-science-trails-850196)
- 4. Desplazarse hacia abajo hasta el final de la página y seleccionar "copiar". En el cuadro de diálogo que aparecerá, elegir copiar en "Islands Diversity for Science Education" ("Diversidad de las islas para la enseñanza de las ciencias")
- 5. Aparecerá una copia del proyecto y será tuya
- 6. Crea tantas copias como grupos de estudiantes trabajen en tu clase (si lo deseas, puedes crear una copia para cada estudiante).
- 7. En la parte inferior de la página haz clic en "compartir".
- 8. El enlace y el código que aparecen son la información que necesitas compartir con tus alumnos (será diferente para todas las copias que crees), por lo que los distintos grupos tendrán un enlace y un código diferentes.

## *Trabajando en el proyecto*

- Con el enlace y el código que compartiste, tus estudiantes accederán a una página de inicio de sesión. Cada grupo o estudiante elegirá un nombre de usuario y una contraseña.

¡Cada vez que los estudiantes regresan a su proyecto tienen que usar este nombre de usuario y contraseña!

- Asegúrate que tus estudiantes registran toda esta información para que puedan volver a su proyecto en cualquier momento.

## **Atención: ¡los estudiantes no se registran en el portal como tú! Ellos hacen su 'Login' solo a través de su proyecto como se ha explicado anteriormente.**

- Cuando tus alumnos abren su proyecto, deben seguir todas las instrucciones de cada fase, pero difundiendo su creatividad para crear proyectos que reflejando sus propias ideas y personalidades.

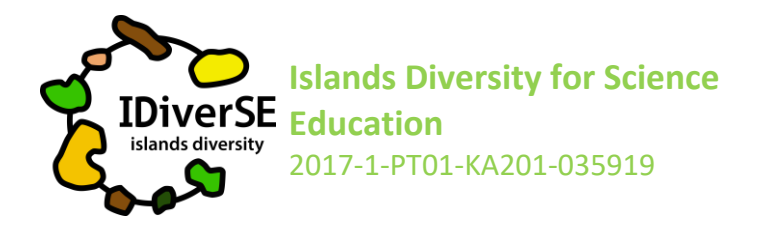

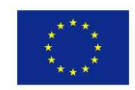

**Nota importante:** En la descripción de la actividad, los alumnos encontrarán la opción de asignar el proyecto como "borrador" o "final". Si el proyecto es como un "borrador", sólo el/la profesor/a y sus alumnos podrán verlo. Una vez que los alumnos sientan que su proyecto está completo y listo para ser compartido con otros, deben asignarlo como "final" y cualquier persona que visite el portal podrá verlo.

## ¡Mira lo que tus estudiantes están haciendo y déjales tu opinión!

- Para ver los proyectos de tus estudiantes, ingresa en el portal de OSOS: [http://portal.opendiscoveryspace.eu/en/osos;](http://portal.opendiscoveryspace.eu/en/osos)

- Haz clic en tu nombre en la esquina superior derecha.

- Al final de la página haz clic en "proyectos" y elije el que deseas ver.
- Para ver el proyecto, haz clic en "ver proyecto".

- Para dar retroalimentación a los estudiantes, en lugar de hacer clic en "ver proyecto", haz clic en "editar". Encontrarás un espacio específico para tu "feedback" y después de guardarlo, tus alumnos verán lo que has escrito desde su propio lado del proyecto.

Si tienes alguna duda, contacta con *iratxe.mentxaka@deusto.es* o [sandrabrauer@deusto.es](mailto:sandrabrauer@deusto.es)